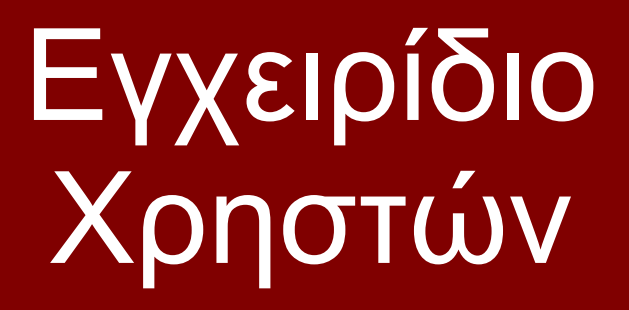

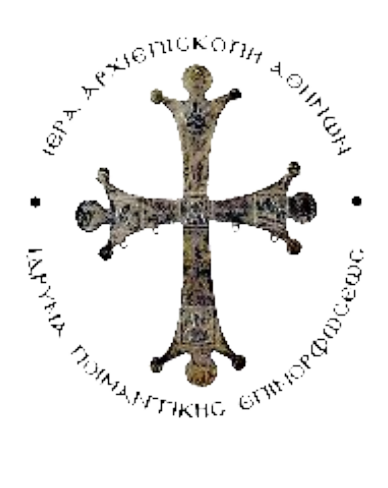

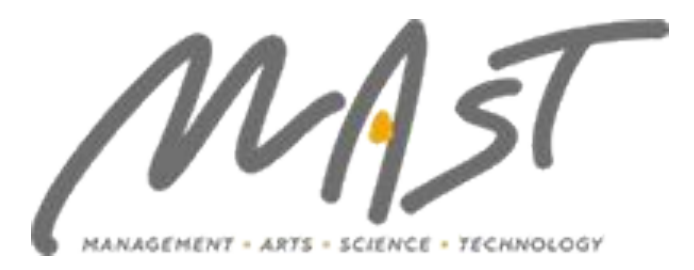

# Περιεχόμενα

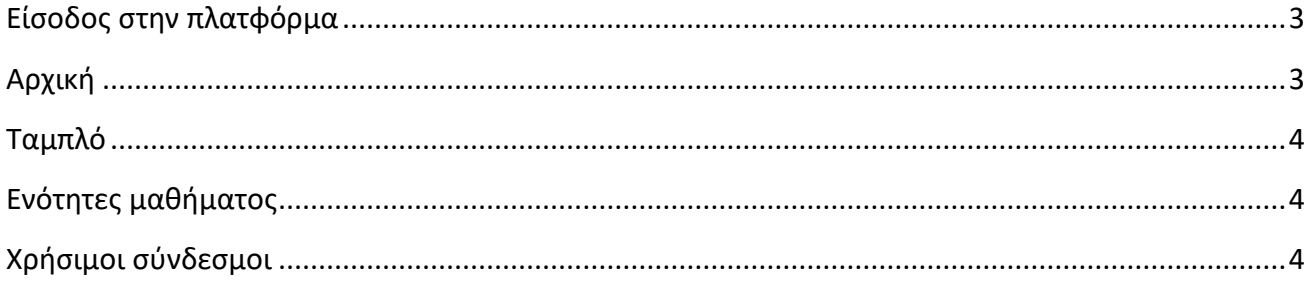

# <span id="page-2-0"></span>Είσοδος στην πλατφόρμα

#### Από ένα φυλλομετρητή πληκρολογήστε **https:[//elearning.ip](https://emathisi.gr/login/index.php)e.gr/**

Θα εισάγετε τα στοιχεία σας (Όνομα χρήστη, Κωδικός πρόσβασης) στα αντίστοιχα πεδία και στη συνέχεια θα πατήσετε **Σύνδεση**.

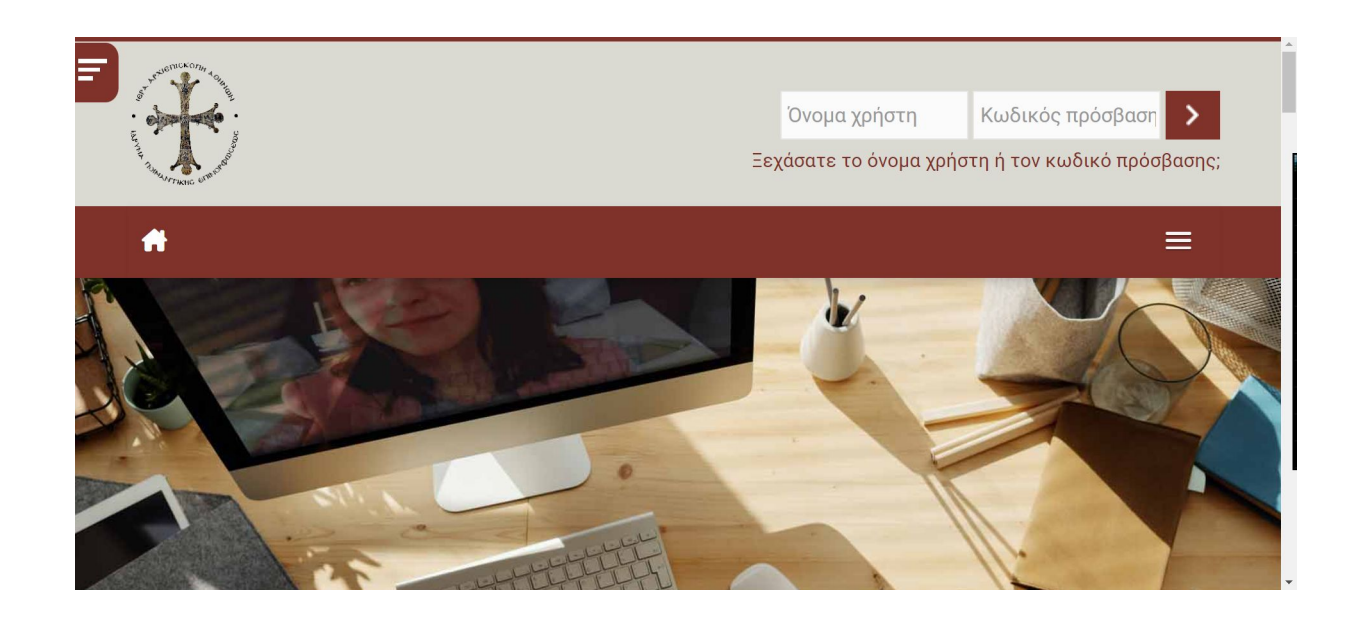

### <span id="page-2-1"></span>Αρχική

Μόλις εισέλθετε επιτυχώς στην πλατφόρμα, θα εμφανιστεί η αρχική σελίδα με τα διαθέσιμα μαθήματα.

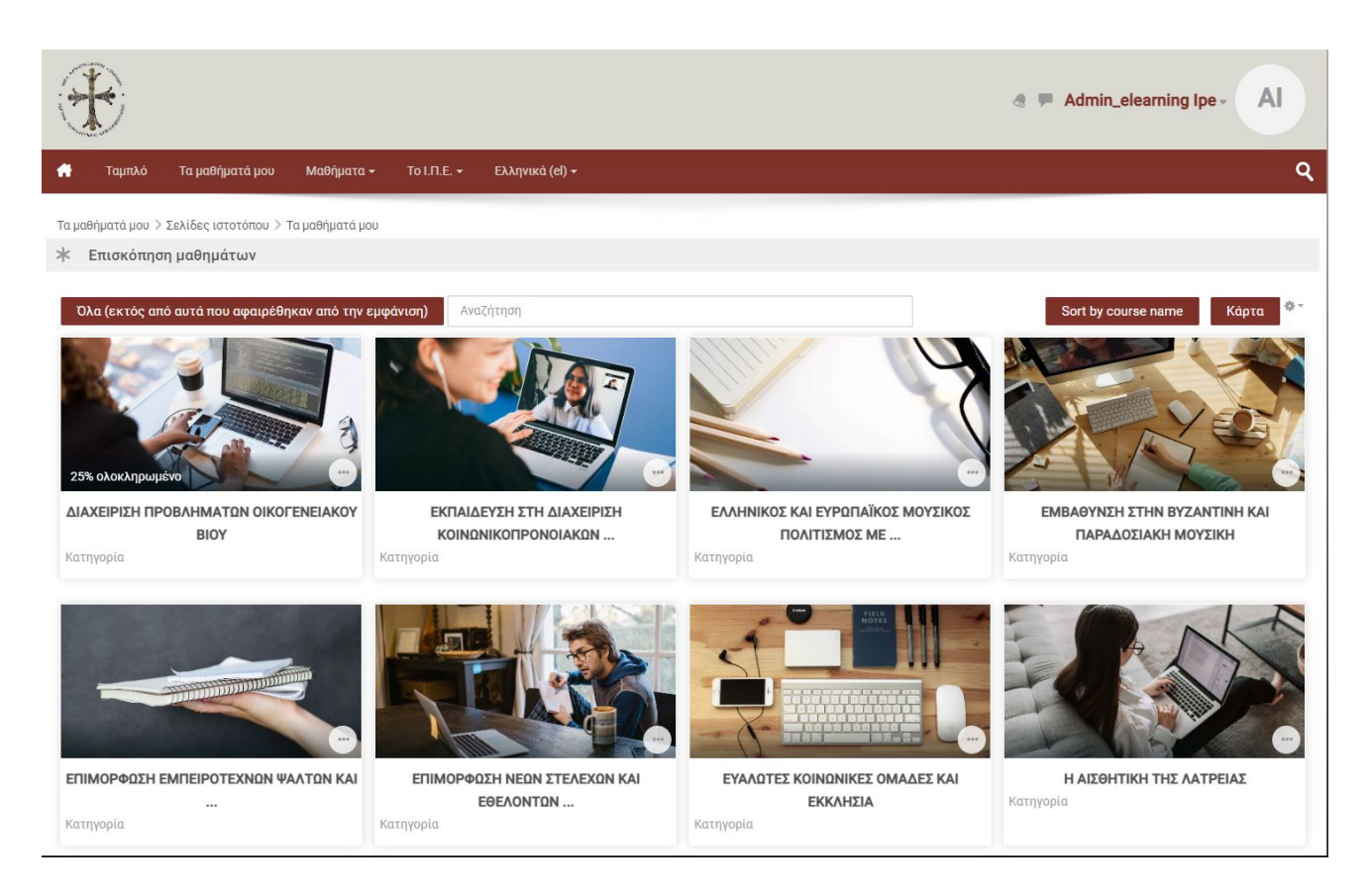

## <span id="page-3-0"></span>Ταμπλό

Σε αυτή τη σελίδα θα βλέπετε τα μαθήματα που σας έχουν ανατεθεί, καθώς και την πρόοδό σας σε αυτά. Κάνοντας κλικ στον τίτλο του μαθήματος, μπορείτε να εισέλθετε στο αντίστοιχο μάθημα.

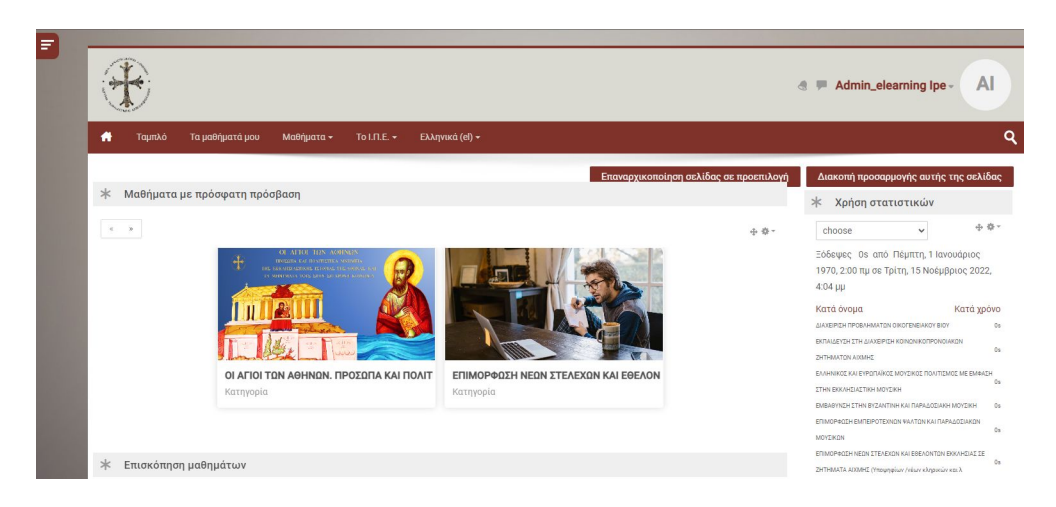

## <span id="page-3-1"></span>Ενότητες μαθήματος

Κάνοντας κλικ σε μία **Ενότητα μαθήματος**, μπορείτε να δείτε και να μεταβείτε στα περιεχόμενά της.

Όλες οι δραστηριότητες στα αριστερά έχουν ένα εικονίδιο που προσδιορίζουν το είδος της δραστηριότητας ενώ μερικές στα δεξιά έχουν κριτήρια ολοκλήρωσης. Πιο αναλυτικά, όταν η γραμμή του τετραγώνου είναι συνεχόμενη, τότε θα πρέπει να το επισημάνετε χειροκίνητα. Διαφορετικά, όταν είναι διακεκομμένη η δραστηριότητα επισημαίνεται αυτόματα από το σύστημα.

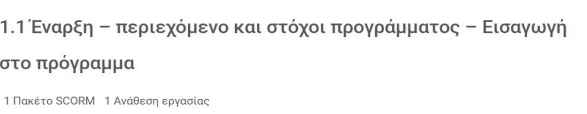

#### <span id="page-3-2"></span>Χρήσιμοι σύνδεσμοι

Στην αριστερή στήλη του μαθήματος, υπάρχουν **Χρήσιμοι σύνδεσμοι** για το μάθημα, κάθε ένας από τους οποίους σας μεταφέρει στις παρακάτω σελίδες.

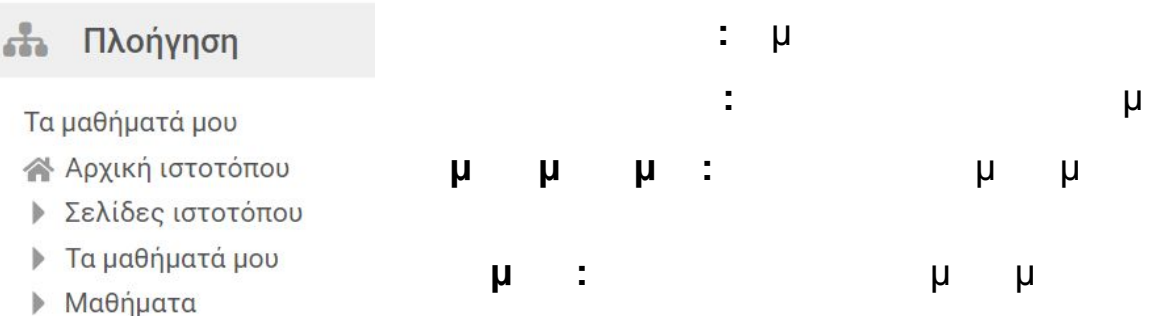

Σε οποιαδήποτε σελίδα και να βρίσκεστε, πάνω δεξιά είναι το **όνομά** σας. Δίπλα από το όνομά σας εμφανίζονται οι **ειδοποιήσεις** και τα **μηνύματά** σας.

Πατώντας πάνω στο όνομα σας, μπορείτε να δείτε το **Προφίλ** σας με τις βασικές πληροφορίες που έχουν εισαχθεί στο λογαριασμό σας, τους **βαθμούς** σας αλλά και να αλλάξετε τις **προτιμήσεις**. Βασικές προτιμήσεις του λογαριασμού σας είναι η επεξεργασία του προφίλ σας (π.χ. Όνομα και εικόνα), η αλλαγή του κωδικού σας και η αλλαγή γλώσσας.

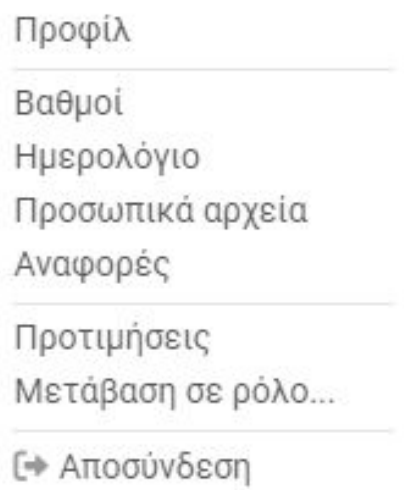

Τέλος από το ίδιο παράθυρο, μπορείτε να κάνετε **Αποσύνδεση** από την πλατφόρμα.